*Руководство по установке и конфигурированию IBM SPSS Modeler Social Network Analysis 16*

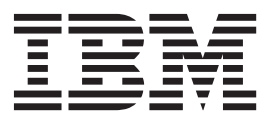

# **Содержание**

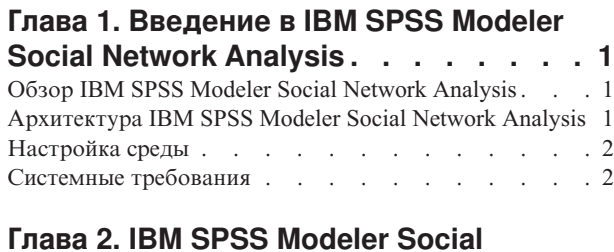

#### **[Network Analysis. . . . . . . . . . .3](#page-6-0)** [Установка IBM SPSS Modeler Social Network Analysis . 3](#page-6-0) [Установка IBM SPSS Modeler Social Network Analysis . 3](#page-6-0) [Установка из скачанного файла](#page-6-0) . . . . . . . [3](#page-6-0)

Установка с диска DVD.  $\ldots$  . . . . . . . 3 [Установка из сетевого источника](#page-7-0) . . . . . . [4](#page-7-0) [Удаление IBM SPSS Modeler Social Network Analysis. . 4](#page-7-0)

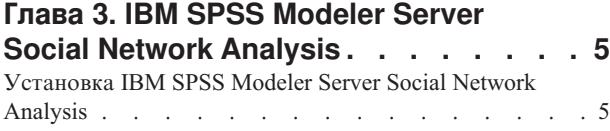

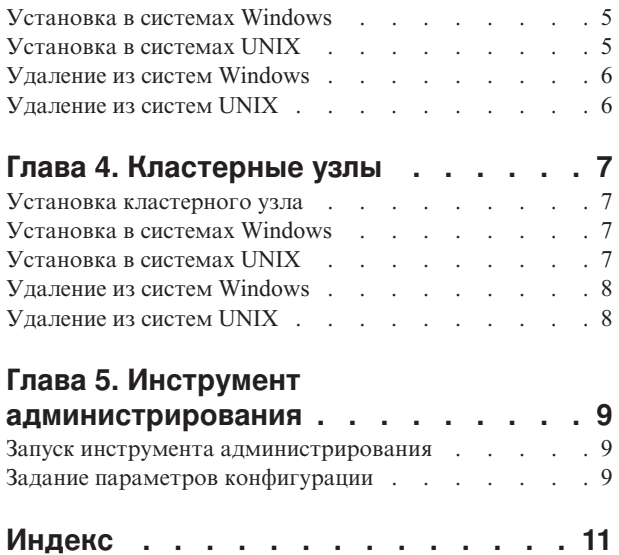

# <span id="page-4-0"></span>Глава 1. Введение в IBM SPSS Modeler Social Network **Analysis**

## Oбзор IBM SPSS Modeler Social Network Analysis

IBM® SPSS Modeler Social Network Analysis преобразует информацию о взаимосвязях в поля, характеризующие социальное поведение отдельных лиц и групп. При помощи данных, описывающих взаимосвязи, в основе которых лежат социальные сети, IBM SPSS Modeler Social Network Analysis определяет социальных лидеров, влияющих на поведение других участников сети. Кроме того, вы можете определить, какие люди наиболее подвержены влиянию других участников сети. Сочетая полученные результаты с результатами других измерений, можно создать исчерпывающие профили отдельных лиц, на которых будут основаны ваши прогнозные модели. Модели, содержащие эту социальную информацию, выполняются лучше моделей, которые ее не содержат.

Дополнительную информацию об анализе социальных сетей смотрите в Руководстве пользователя по IBM SPSS Modeler Social Network Analysis 162261647161.

## **Архитектура IBM SPSS Modeler Social Network Analysis**

IBM SPSS Modeler Social Network Analysis состоит из следующих трех основных компонентов:

- Узлы IBM SPSS Modeler Social Network Analysis в среде IBM SPSS Modeler
- IBM SPSS Modeler Server Social Network Analysis, добавляющий обработку спецификаций узлов на сервер **IBM SPSS Modeler**
- Необязательные кластерные узлы IBM SPSS Modeler Social Network Analysis для распределения обработки социальных сетей по нескольким компьютерам

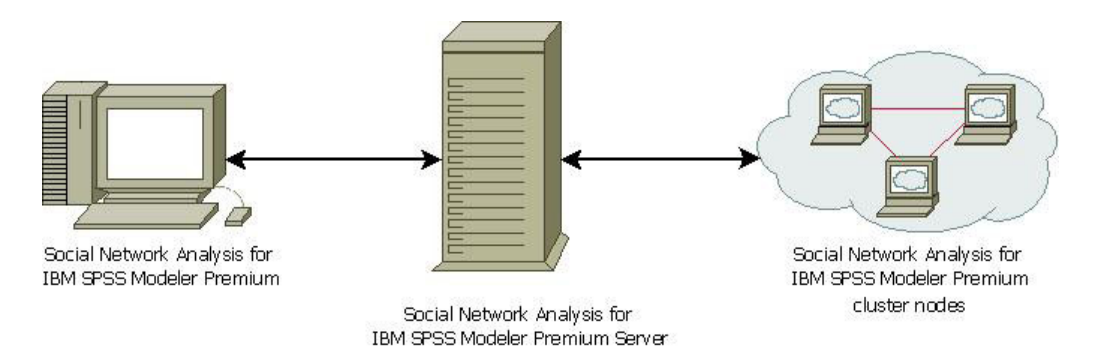

Рисунок 1. Архитектура продукта

Типичный порядок работы при использовании IBM SPSS Modeler Social Network Analysis включает следующие действия:

- 1. Создайте входной текстовый файл, содержащий отношения лежащей в основе социальной сети, в требуемом формате.
- 2. В среде IBM SPSS Modeler добавьте в ваш поток нужный узел IBM SPSS Modeler Social Network Analysis. Задайте настройки для этого узла, в том числе ссылку на входной текстовый файл. По необходимости добавьте в поток другие узлы.
- 3. Отправьте поток на обработку на IBM SPSS Modeler Social Network Analysis.
- 4. Если ваша система включает кластерные узлы IBM SPSS Modeler Social Network Analysis, IBM SPSS Modeler Server Social Network Analysis распределяет обработку среди доступных кластерных узлов.
- 5. По завершении обработки IBM SPSS Modeler Social Network Analysis возвращает ее результаты.

#### <span id="page-5-0"></span>**Настройка среды**

Настройка IBM SPSS Modeler Social Network Analysis включает следующие действия:

- 1. Установите IBM SPSS Modeler Social Network Analysis на всех клиентах, которые будут работать с потоками, содержащими узлы анализа социальных сетей. Дополнительную информацию смотрите в разделе ["Установка IBM SPSS Modeler Social Network Analysis" на стр. 3.](#page-6-0)
- 2. Установите IBM SPSS Modeler Server Social Network Analysis на сервер, используемый для обработки потоков узлов анализа социальных сетей. Дополнительную информацию смотрите в разделе ["Установка](#page-8-0) [IBM SPSS Modeler Server Social Network Analysis" на стр. 5.](#page-8-0)
- 3. (Необязательно) Установите кластерные узлы IBM SPSS Modeler Social Network Analysis на компьютерах, используемых для распределенной обработки. Дополнительную информацию смотрите в разделе ["Установка кластерного узла" на стр. 7.](#page-10-0)
- 4. Сконфигурируйте сервер при помощи инструмента администрирования. Дополнительную информацию смотрите в разделе [Глава 5, "Инструмент администрирования", на стр. 9.](#page-12-0)

При установке IBM SPSS Modeler Social Network Analysis вы также устанавливаете два демонстрационных потока, которые можно открыть в IBM SPSS Modeler. Эти потоки дают примеры того, как можно использовать IBM SPSS Modeler Social Network Analysis; один использует диффузионный анализ, чтобы найти первых 300 клиентов, которые могут уйти (анализ оттока клиентов), а другой использует анализ групп, чтобы определить группы клиентов, наиболее склонных к оттоку.

### **Системные требования**

IBM SPSS Modeler Social Network Analysis должен устанавливаться в систему с IBM SPSS Modeler, поэтому требования для IBM SPSS Modeler Social Network Analysis идентичны требованиям для IBM SPSS Modeler. В руководствах по установке IBM SPSS Modeler приведена подробная информация о минимальных требованиях к программному и аппаратному обеспечению для IBM SPSS Modeler Social Network Analysis.

# <span id="page-6-0"></span>**Глава 2. IBM SPSS Modeler Social Network Analysis**

# **Установка IBM SPSS Modeler Social Network Analysis**

IBM SPSS Modeler Social Network Analysis добавляет узлы, поддерживающие включение технологий социальной аналитики в потоках - в среду IBM SPSS Modeler IBM SPSS Modeler Social Network Analysis должен быть установлен в каждой системе, откуда вы собираетесь обращаться к этим узлам и работать с ними.

### **Установка IBM SPSS Modeler Social Network Analysis**

Ваш системный администратор должен выдать вам установочный компакт-диск или сообщить сетевой путь к файлам установки. Если вы не знаете, как устанавливать IBM SPSS Modeler Social Network Analysis, обратитесь к своему системному администратору.

*Примечание*: Для установки IBM SPSS Modeler Social Network Analysis необходимо войти в систему с правами администратора.

*Примечание*: IBM SPSS Modeler Social Network Analysis должен устанавливаться в положение установки IBM SPSS Modeler. Если IBM SPSS Modeler не установлен, установка IBM SPSS Modeler Social Network Analysis завершится неудачно.

После установки IBM SPSS Modeler Social Network Analysis необходимо перезапустить IBM SPSS Modeler.

#### **Установка из скачанного файла**

Надо запустить программу установки от имени администратора:

- 1. Щелкните дважды по файлу, который вы скачали, и извлеките все файлы в некоторое положение на компьютере.
- 2. При помощи проводника Windows перейдите в положение, куда вы извлекли файлы.
- 3. Щелкните правой кнопкой мыши по файлу *sna\_client\_installer.exe* и выберите **Запуск от имени администратора**.
- 4. Следуйте инструкциям на экране.

### **Установка с диска DVD**

Надо запустить программу автозапуска от имени администратора:

- 1. Закройте окно автозапуска, которое автоматически выводится при вставке диска в дисковод DVD.
- 2. Откройте диск DVD с помощью проводника Windows.
- 3. Щелкните правой кнопкой файл *sna\_client\_installer.exe* в корневой папке диска DVD и выберите пункт **Запуск от имени администратора** .
- 4. В меню автозапуска выберите Установить IBM SPSS Modeler Social Network Analysis.
- 5. Следуйте инструкциям на экране.

#### **Запуск программы установки вручную**

Пользователь может запускать программу установки вручную:

- 1. Выберите **Выполнить** в меню Windows Пуск.
- 2. В диалоговом окне Выполнить введите D:\sna\_client\_installer. (Если буква вашего диска DVD не *D*, укажите правильное положение диска.)
- 3. Следуйте инструкциям на экране.

### <span id="page-7-0"></span>**Установка из сетевого источника**

- 1. При помощи проводника Windows перейдите в положение, предоставленное администратором для файла *sna\_client\_installer.exe*.
- 2. Если компьютер работает под управлением Windows Vista или 7, щелкните правой кнопкой мыши по *sna\_client\_installer.exe* и выберите **Запуск от имени администратора**. В противном случае дважды щелкните по этому файлу.
- 3. В меню автозапуска выберите Установить IBM SPSS Modeler Social Network Analysis.
- 4. Следуйте инструкциям на экране.

### **Удаление IBM SPSS Modeler Social Network Analysis**

Чтобы деинсталлировать IBM SPSS Modeler Social Network Analysis, выполните следующие действия:

1. В меню Пуск Windows выберите:

#### **Администрирование** > **Панель управления**

- 2. На Панели управления выберите **Установка и удаление программ**.
- 3. Выберите **Изменить или удалить программы**.
- 4. Выберите IBM SPSS Modeler Social Network Analysis из списка установленных программ и нажмите кнопку **Изменить/Удалить**. Если на компьютере установлено несколько версий, обязательно выберите версию, которую нужно удалить.

Когда процесс деинсталляции завершится, на экране появится сообщение.

# <span id="page-8-0"></span>**Глава 3. IBM SPSS Modeler Server Social Network Analysis**

## **Установка IBM SPSS Modeler Server Social Network Analysis**

IBM SPSS Modeler Server Social Network Analysis добавляет в среду сервера IBM SPSS Modeler возможность выполнять анализ социальных сетей. IBM SPSS Modeler Server Social Network Analysis эффективно обрабатывает огромные объемы сетевых данных, которые могут включать миллионы людей и отношений, выделяя сравнительно небольшое число полей для дальнейших исследований. IBM SPSS Modeler Server Social Network Analysis может сам выполнять всю аналитическую обработку, а может работать в кластерной среде вместе с узлами, между которыми распределяется вычислительная нагрузка.

### **Установка в системах Windows**

*Примечание*: IBM SPSS Modeler Server Social Network Analysis должен устанавливаться в положение установки сервера IBM SPSS Modeler. Если сервер IBM SPSS Modeler не установлен, установка IBM SPSS Modeler Server Social Network Analysis завершится неудачно.

#### Сервер Windows

*Примечание*: Запускать автозапуск (или, при использовании загруженных файлов, *sna\_server\_installer.exe*) надо от имени администратора:

Чтобы установить IBM SPSS Modeler Server Social Network Analysis в Windows Server, выполните следующие действия:

- 1. Если вы загрузили этот продукт из сети, щелкните дважды по загруженному файлу и извлеките установочные файлы.
- 2. Если вы выполняете установку с DVD, закройте окно автозапуска, автоматически открывшееся при вставке диска в дисковод DVD.
- 3. Откройте диск DVD с помощью проводника Windows. Или перейдите в положение, куда были извлечены установочные файлы.
- 4. Щелкните правой кнопкой мыши по *sna\_server\_installer.exe* в подпапке *Windows* и выберите **Запуск от имени администратора**. Иначе перейдите в положение, куда извлечены установочные файлы, и щелкните по файлу *sna\_server\_installer.exe*.
- 5. В меню автозапуска выберите Установить IBM SPSS Modeler Server Social Network Analysis и следуйте инструкциям на экране.

### **Установка в системах UNIX**

*Примечание*: IBM SPSS Modeler Server Social Network Analysis должен устанавливаться в положение установки сервера IBM SPSS Modeler. Если сервер IBM SPSS Modeler не установлен, установка IBM SPSS Modeler Server Social Network Analysis завершится неудачно. Для установки IBM SPSS Modeler Server Social Network Analysis выполните следующие шаги:

- 1. Войдите в систему под именем пользователя *root* .
- 2. Если вы выполняете установку с DVD, вставьте DVD с продуктом в дисковод DVD и убедитесь, что этот диск доступен. В операционной системе Solaris должен работать диспетчер томов (демон **vold**). В HP-UX, если при установке возникают проблемы, попросите администратора смонтировать дисковод DVD с опцией -o cdcase.
- 3. Если вы используете загруженный установочный носитель (то есть сжатый архив), извлеките файлы из этого архива.
- 4. Если вы выполняете установку с DVD, перейдите в каталог монтирования DVD.
- <span id="page-9-0"></span>5. Если вы выполняете установку из загруженного архива, перейдите в каталог, куда был извлечен файл установщика.
- 6. Запустите сценарий установки, соответствующий вашей среде UNIX. Список имен сценариев установки приведен в таблице. Убедитесь, что сценарий установки может запускаться от имени пользователя root. Для выполнения сценария в консольном режиме используйте опцию - i console. Например, в AIX сценарий следует запускать следующей командой:

sna server installer aix64.bin -i console

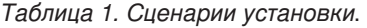

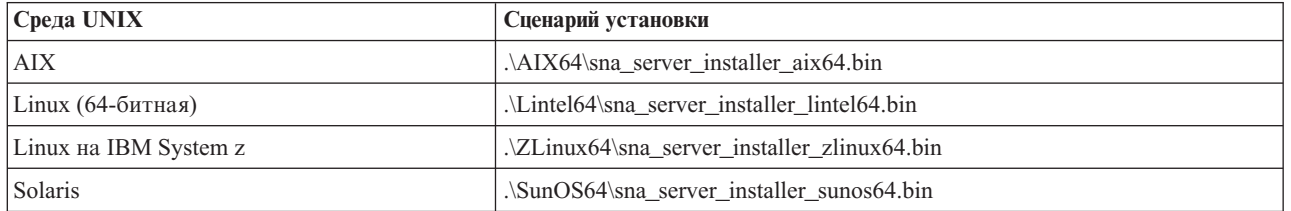

7. Следуйте инструкциям на экране. Когда вам будет предложено указать каталог установки, используйте каталог установки сервера сервер IBM SPSS Modeler. Если вы укажете другой каталог, IBM SPSS Modeler Server Social Network Analysis не будет работать.

### Удаление из систем Windows

Чтобы деинсталлировать IBM SPSS Modeler Server Social Network Analysis, выполните следующие действия:

1. В меню Пуск Windows выберите:

#### Администрирование > Панель управления

- 2. На Панели управления выберите Установка и удаление программ.
- 3. Выберите Изменить или удалить программы.
- 4. Выберите IBM SPSS Modeler Server Social Network Analysis из списка установленных программ и нажмите кнопку Изменить/Удалить. Если на компьютере установлено несколько версий, обязательно выберите версию, которую нужно удалить.

Когда процесс деинсталляции завершится, на экране появится сообщение.

### Удаление из систем UNIX

Чтобы деинсталлировать IBM SPSS Modeler Server Social Network Analysis, удалите следующие файлы программы:

- · \$installLoc/ext/bin/pasw.sna
- \$installLoc/ext/lib/pasw.sna
- SinstallLoc/MPICH2
- *\$installLoc/TABI*
- $\cdot$  /usr/bin/pmlexec
- $\cdot$  /usr/bin/tabi-loader

Значение *\$installLoc* соответствует пути установки сервера IBM SPSS Modeler.

# <span id="page-10-0"></span>**Глава 4. Кластерные узлы**

#### **Установка кластерного узла**

Кластерные узлы IBM SPSS Modeler Social Network Analysis позволяют распределить обработку социальных сетей по нескольким системам, тем самым снижая нагрузку на процессоры отдельных компьютеров. Для каждой системы, которая будет участвовать в кластерной среде, нужно выполнить установку кластерного узла.

#### **Установка в системах Windows**

Кластерные узлы можно устанавливать в любые папки назначения, но они должны находится на компьютере, на котором запущена установка. Нельзя выполнить установку в сетевое положение.

#### Сервер Windows

*Примечание*: Запускать автозапуск (или, при использовании загруженных файлов, *sna\_worker\_installer.exe*) надо от имени администратора:

Чтобы установить кластерный узел в Windows Server, выполните следующие действия:

- 1. Если вы загрузили этот продукт из сети, щелкните дважды по загруженному файлу и извлеките установочные файлы.
- 2. Если вы выполняете установку с DVD, закройте окно автозапуска, автоматически открывшееся при вставке диска в дисковод DVD.
- 3. Откройте диск DVD с помощью проводника Windows. Или перейдите в положение, куда были извлечены установочные файлы.
- 4. Щелкните правой кнопкой мыши по *sna\_worker\_installer.exe* в подпапке *Windows* и выберите **Запуск от имени администратора**. Иначе перейдите в положение, куда извлечены установочные файлы, и щелкните по файлу *sna\_worker\_installer.exe*.
- 5. Выберите Установить IBM SPSS Modeler Social Network Analysis (Кластерный узел).
- 6. Следуйте инструкциям на экране.

### **Установка в системах UNIX**

Чтобы установить кластерный узел, выполните следующие действия:

- 1. Войдите в систему под именем пользователя *root* .
- 2. Если вы выполняете установку с DVD, вставьте диск с продуктом в дисковод DVD и убедитесь, что этот диск доступен. В операционной системе Solaris должен работать диспетчер томов (демон **vold**).
- 3. Если вы используете загруженный установочный носитель (то есть сжатый архив), извлеките файлы из этого архива.
- 4. Если вы выполняете установку с DVD, перейдите в каталог монтирования DVD.
- 5. Если вы выполняете установку из загруженного архива, перейдите в каталог, куда был извлечен файл установщика.
- 6. Запустите сценарий установки, соответствующий вашей среде UNIX. Список имен сценариев установки приведен в таблице. Убедитесь, что сценарий установки может запускаться от имени пользователя *root*. Для выполнения сценария в консольном режиме используйте опцию -i console. Например, в AIX сценарий следует запускать следующей командой:

sna\_server\_worker\_aix64.bin -i console

<span id="page-11-0"></span>Таблица 2. Сценарии установки.

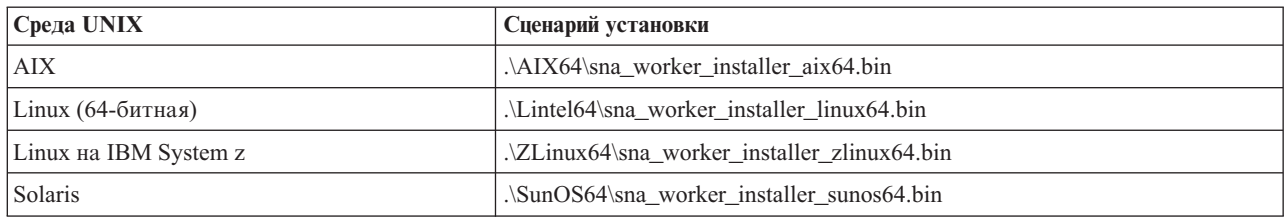

7. Следуйте инструкциям на экране.

#### Удаление из систем Windows

Чтобы деинсталлировать кластерный узел для IBM SPSS Modeler Server Social Network Analysis, выполните следующие действия:

1. В меню Пуск Windows выберите:

Администрирование > Панель управления

- 2. На Панели управления выберите Установка и удаление программ.
- 3. Выберите Изменить или удалить программы.
- 4. Выберите кластерный узел IBM SPSS Modeler Social Network Analysis из списка установленных программ и нажмите кнопку Изменить/Удалить. Если на компьютере установлено несколько версий, обязательно выберите версию, которую нужно удалить.

Когда процесс деинсталляции завершится, на экране появится сообщение.

### Удаление из систем UNIX

Чтобы деинсталлировать кластерный узел для IBM SPSS Modeler Social Network Analysis, удалите следующие файлы программы:

- SinstallLoc/MPICH2
- $\bullet$  SinstallLoc/TABI

Значение *\$installLoc* соответствует пути установки кластерного узла IBM SPSS Modeler Social Network Analysis.

# <span id="page-12-0"></span>**Глава 5. Инструмент администрирования**

После установки IBM SPSS Modeler Server Social Network Analysis необходимо сконфигурировать среду. Установка включает инструмент администрирования, позволяющий задать необходимые параметры конфигурации.

#### **Запуск инструмента администрирования**

По завершении установки IBM SPSS Modeler Server Social Network Analysis можно запустить инструмент администрирования автоматически. Кроме того, можно запустить инструмент вручную в любое время для изменения параметров конфигурации.

Чтобы запустить инструмент управления вручную, запустите файл инструмента управления для этого сервера из положения установки. Инструмент администрирования IBM SPSS Modeler Server Social Network Analysis находится в папке *<положение\_установки>*\TABI\adminTool\_server, где *<положение\_установки>* соответствует положению установки IBM SPSS Modeler Server Social Network Analysis; обычно это положение установки сервера IBM SPSS Modeler.

#### **Задание параметров конфигурации**

При администрировании IBM SPSS Modeler Server Social Network Analysis инструмент администрирования задает ряд вопросов о параметрах конфигурации.

- Хосты MPD. Введите имя или IP-адрес каждого кластерного узла. Информация о хостах сохраняется в \$HOME/mpd.hosts.
- v **Рабочий каталог**. Укажите общедоступный каталог, к которому есть доступ у всех кластерных узлов с использованием одного и того же пути.
- v **Временный каталог**. Задайте временный каталог, используемый для промежуточных и внутренних файлов обработки.
- v **Число процессов**. Укажите число хостов в кластере.

*Примечание*: Если вы изменили *Рабочий* каталог, *Временный* каталог или *Число процессов*, выполните следующие действия:

- 1. Если вы находитесь в системе UNIX, выполните команду оболочки: *source \$HOME/SNA.profile*.
- 2. Перезапустите IBM SPSS Modeler или сервер IBM SPSS Modeler, по необходимости.

# <span id="page-14-0"></span>**Индекс**

### **I**

[IBM SPSS Modeler Server Social Network](#page-4-0) [Analysis 1](#page-4-0) [инструмент администрирования 9](#page-12-0) [удаление 6](#page-9-0) [установка 5](#page-8-0) [IBM SPSS Modeler Social Network](#page-4-0) [Analysis 1](#page-4-0) [требования 2](#page-5-0) [удаление 4](#page-7-0) [установка 3](#page-6-0)

#### **U**

UNIX [удаление IBM SPSS Modeler Server](#page-9-0) [Social Network Analysis 6](#page-9-0) [удаление кластерных узлов 8](#page-11-0) [установка IBM SPSS Modeler Server](#page-8-0) [Social Network Analysis 5](#page-8-0) [установка кластерных узлов 7](#page-10-0)

## **W**

Windows [удаление IBM SPSS Modeler Server](#page-9-0) [Social Network Analysis 6](#page-9-0) [удаление IBM SPSS Modeler Social](#page-7-0) [Network Analysis 4](#page-7-0) [удаление кластерных узлов 8](#page-11-0) [установка IBM SPSS Modeler Server](#page-8-0) [Social Network Analysis 5](#page-8-0) [установка IBM SPSS Modeler Social](#page-6-0) [Network Analysis 3](#page-6-0) [установка кластерных узлов 7](#page-10-0)

# **В**

[временная папка 9](#page-12-0)

# **И**

[инструмент администрирования 2](#page-5-0)[, 9](#page-12-0) [запуск 9](#page-12-0) [параметры 9](#page-12-0)

# **К**

[кластерные узлы 1](#page-4-0) [инструмент администрирования 9](#page-12-0) [удаление 8](#page-11-0) [установка 7](#page-10-0)

# **П**

процессы [число 9](#page-12-0)

#### **Р**

[рабочий каталог 9](#page-12-0)

# **Т**

требования [IBM SPSS Modeler Social Network](#page-5-0) [Analysis 2](#page-5-0)

### **У**

удаление [IBM SPSS Modeler Server Social Network](#page-9-0) [Analysis 6](#page-9-0) [IBM SPSS Modeler Social Network](#page-7-0) [Analysis 4](#page-7-0) [кластерные узлы 8](#page-11-0) установка [IBM SPSS Modeler Server Social Network](#page-8-0) [Analysis 5](#page-8-0) [IBM SPSS Modeler Social Network](#page-6-0) [Analysis 3](#page-6-0) [кластерные узлы 7](#page-10-0)

### **Х**

[хосты MPD 9](#page-12-0)

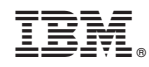

Напечатано в Дании